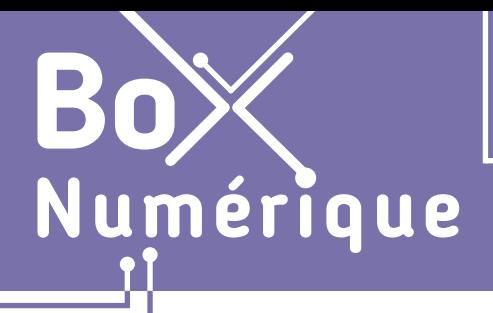

## **1. DÉCOUVERTE PC ET SMARTPHONE** 7. Les gestes essentiels sur smartphone

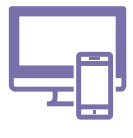

*Il y a différentes manières de toucher l'écran du smartphone : un toucher bref ou long, avec un ou deux doigts, en faisant glisser votre doigt sur l'écran... Chacun de ces gestes permet de réaliser des actions spécifiques.* 

# **1. Touchez pour sélectionner**

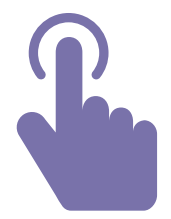

Touchez rapidement Il n'est pas nécessaire d'appuyer fort. Le contact avec l'écran suffit.

Posez votre doigt un court instant sur l'élément que vous souhaitez utiliser ou sélectionner. Vous pouvez aussi utiliser un stylet tactile.

Utilisez le toucher court pour :

- Ouvrir une application
- Sélectionner les lettres ou chiffres sur le clavier
- Positionner le curseur du texte
- Sélectionner un élément...

C'est le geste le plus utilisé sur un smartphone. C'est l'équivalent du clic gauche de la souris.

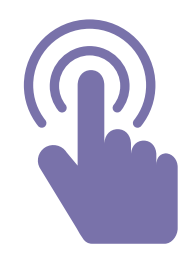

#### Touchez longtemps

Il n'est pas nécessaire d'appuyer fort.

Touchez l'écran et maintenez le contact 1 ou 2 secondes. C'est la durée du contact qui fera la différence. Touchez l'écran jusqu'à ce que quelque chose se passe ou qu'un menu d'options apparaisse.

Utilisez le toucher long pour :

- Sélectionner un élément
- Faire apparaitre un menu contextuel

### **2. Faites glisser votre doigt pour faire défiler**

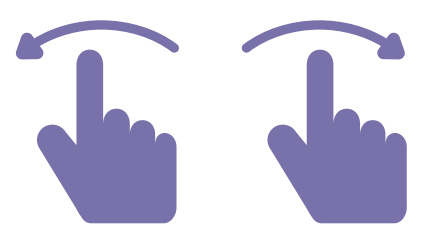

Glissez vers la gauche ou droite Glissez vers le haut ou bas

Touchez l'écran et faites glisser votre doigt vers la gauche ou la droite en maintenant le contact avec l'écran, jusqu'à afficher le contenu souhaité ou avoir atteint le bord de l'écran. Dans ce cas, levez votre doigt et recommencez la manipulation pour continuer de faire défiler.

#### Utilisez le glisser vers la gauche ou droite pour :

- Faire défiler les différents écrans d'accueil
- Faire défiler les photos...

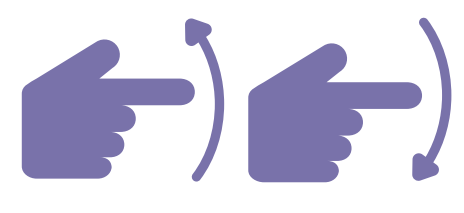

La manipulation est identique au « glisser vers la droite ou la gauche», seule la direction du mouvement change.

Utilisez le glisser vers le haut ou bas pour :

- Faire défiler le contenu sur une page web, d'un document
- Faire défiler les emails...

### **3. Touchez longtemps et faites glisser pour déplacer**

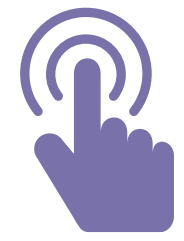

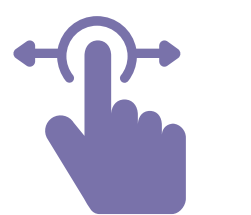

#### Touchez longtemps et faites glisser

Touchez l'écran au niveau de l'élément à déplacer et maintenez le contact. Un changement sur l'écran indiquera que l'application ou l'élement est sélectionné. Attendez ce changement avant de commencer à déplacer l'élément.

Ensuite, en maintenant toujours votre doigt sur l'écran, déplacez-vous jusqu'à l'endroit où vous voulez déposer l'élément. Relevez enfin votre doigt pour confirmer le déplacement.

Utilisez ce geste pour :

- Déplacer une application sur l'écran d'accueil
- Déplacer le curseur de saisie de texte pour pouvoir écrire du texte à un autre endroit

### **4. Utilisez 2 doigts pour agrandir et diminuer - Zoom**

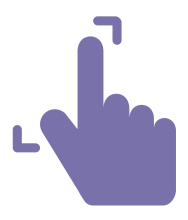

Ecartez les doigts pour agrandir zoomer

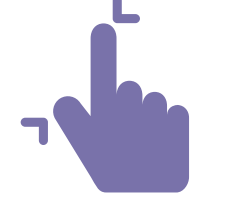

Rapprochez les doigts pour diminuer dézoomer

Placez 2 doigts sur l'écran du smartphone et maintenez le contact avec l'écran :

- Ecartez les doigts pour zoomer
- Rapprochez vos doigts pour dézoomer (comme si vous pinciez)

### **Découvrez les gestes pour utiliser un smartphone en vidéo**

Découvrez la démo en vidéo :

• Scannez le QR code avec votre smartphone (Voir fiche 1.15.)

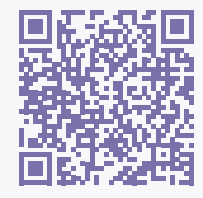

• Ou RDV sur notre site

www.interface3namur.be/box-numerique

1. DÉCOUVERTE PC ET SMARTPHONE 7. Les différents gestes sur smartphone

Dernière mise à jour en février 2022

Projet réalisé avec le soutien du Fonds "ING Fund for a more Digital Society", géré par la Fondation Roi Baudouin

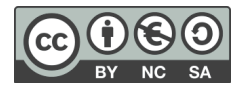

Utilisez ce geste pour : • Zoomer sur un plan

- Vous pouvez zoomer et dézoomer sur une carte afin de voir les détails
- Zoomer sur du texte écrit en petit
- Zoomer sur une photo

Interface